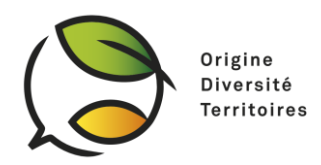

# 技术说明

# *Zoom* 使用说明 **《农业生态转型-生物多样性的优势》网络研讨会** 2020 年 11 月 19 日 周四

本文档面向"农业生态转型-生物多样性的优势"网络研讨会的参与者。 该网络研讨会 将在 Zoom 平台进行。 因此,参与者需要连接到该平台参会。

本技术资料旨在指导参与者连接平台,参加网络研讨会(发言,提问等)以及使用口 译工具(法语<->中文)。

如您无法在计算机上安装 Zoom, 本文结尾处将详细介绍在手机上使用 Zoom 的步骤( 4.在手机上使用 Zoom)。

1.连接会议

A.将 Zoom 软件下载到计算机

技术团队强烈建议所有参会人员在网络研讨会之前创建一个 zoom 帐户并下载至计算 机,上述步骤可能需要几十分钟。 您也可以通过手机参加网络研讨会(请参阅第 4 节 --在手机上使用 zoom)

下载地址: <https://zoom.us/download>

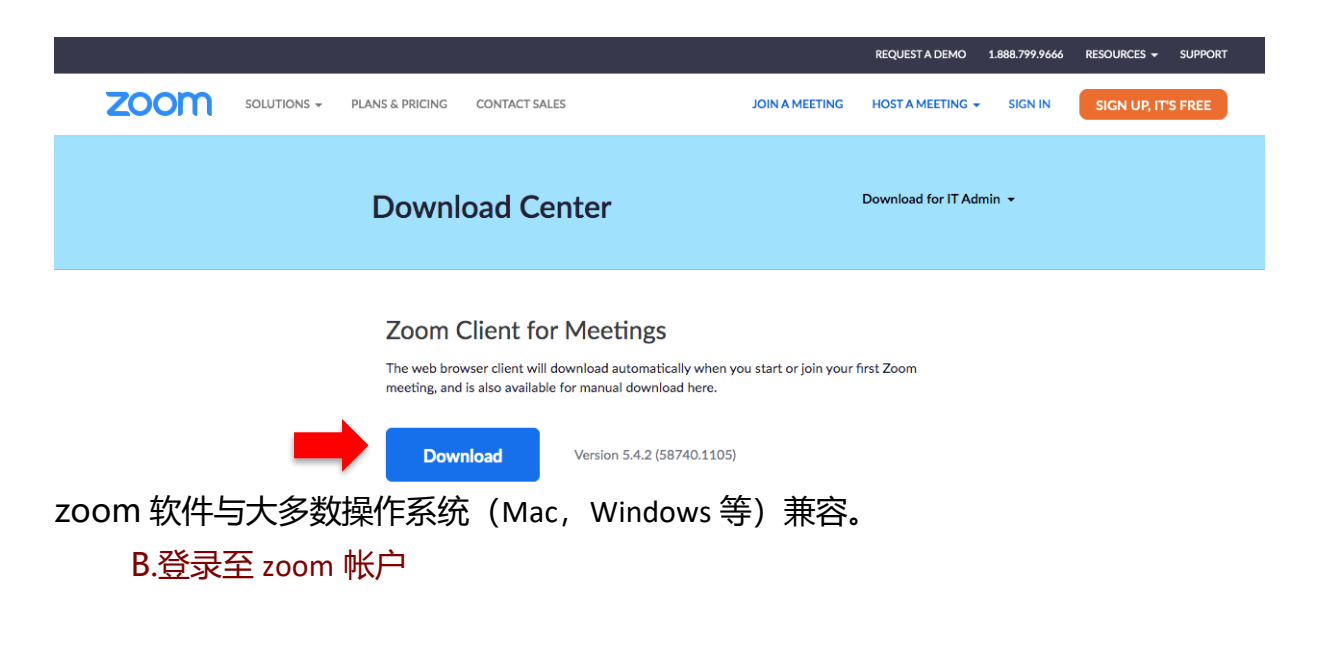

Origin for Sustainability Avenue Parc-de-la-Rouvraie 20

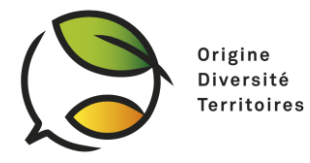

若 您 没 有 Zoom 帐 户 , 可 以 在 下 述 链 接 通 过 电 子 邮 件 进 行 创 建 : <https://us04web.zoom.us/signup>

下载软件后,请使用创建帐户的电子邮件地址和密码进行登录。

#### C.参加网络研讨会

注意:云会议室将在网络研讨会开始前 *1* 小时开放,在此之前 您无法进入。

方法 1: 使用网络研讨会 ID

登录到 Zoom 帐户后,您可以选择"加入"图标

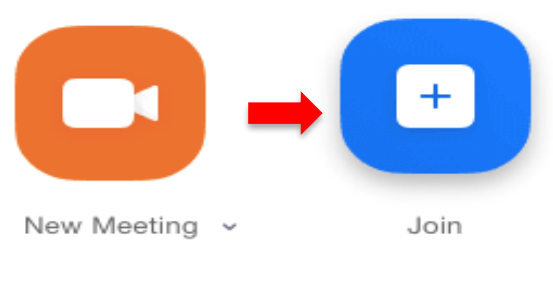

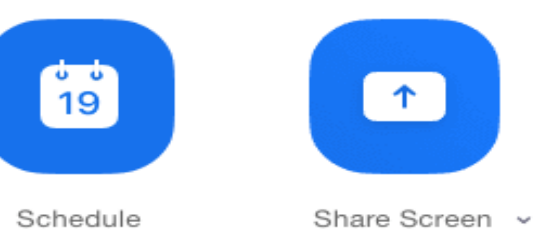

- 然后,您可使用网络研讨会主持人提供的会议 ID 和密码来识别自己。 请输入您的姓名 ,会议期间将使用该姓名识别与会人员。
- 接下来,您可以选择"加入计算机音频"

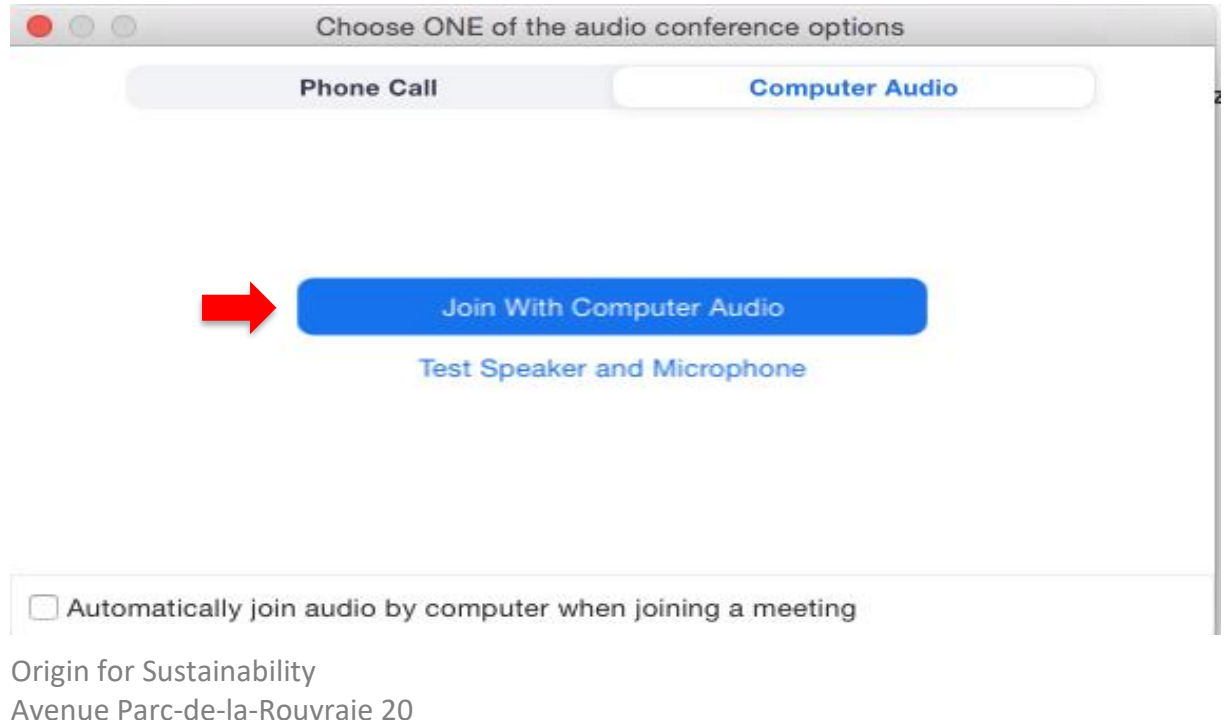

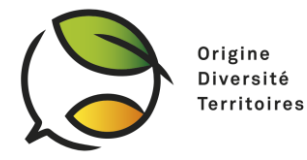

### 方法 2: 打开网络研讨会组织者提供的链接 如果无法使用会议 ID 方式登录,您可直接打开网络研讨会主持人提供的 Web 链接。 然后单击"打开 zoom.us", 软件将自动启动。

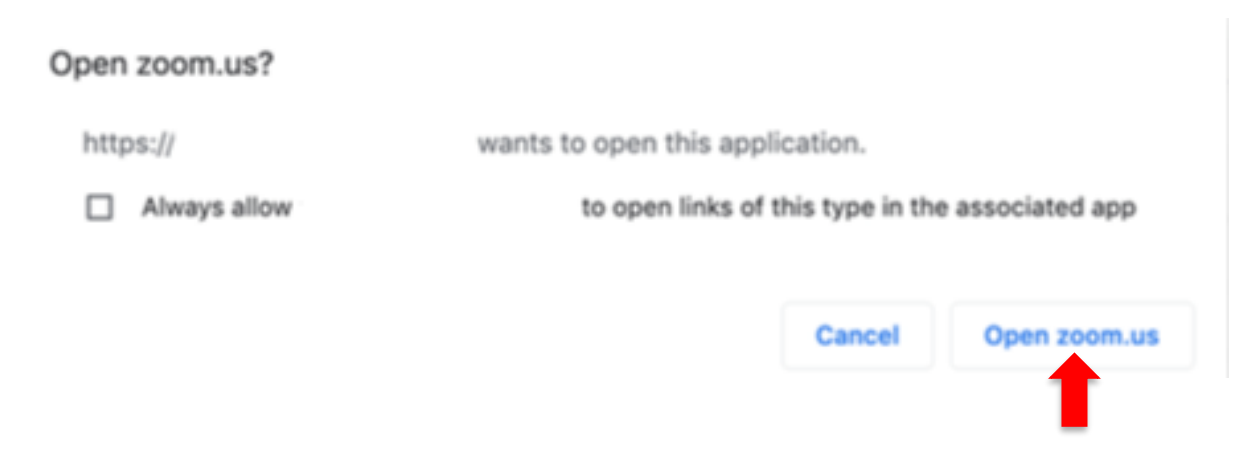

接下来,您需要输入网络研讨会密码并通过计算机音频参加会议,如方法 1 所示。

## 2.参加网络研讨会

我们建议您在不发言时关闭麦克风和视频。 您可以单击屏幕底部的"静音"和"停止视频 "图标将其停用。

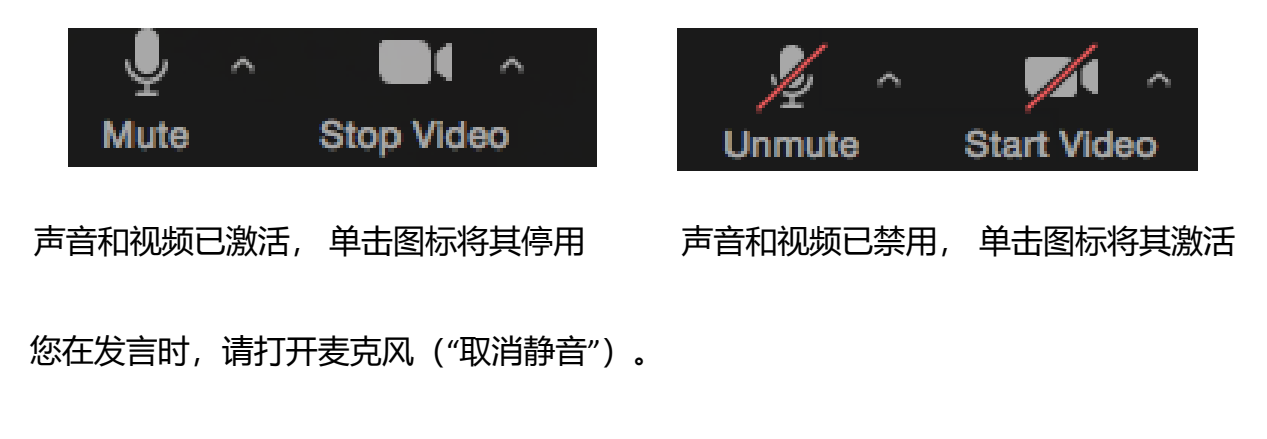

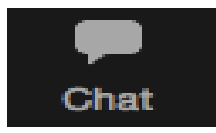

在会议期间,您可以使用聊天功能,例如报告音频连接问题或向演讲 嘉宾提问。 聊天内容是公开的,并在所有与会人员之间共享。

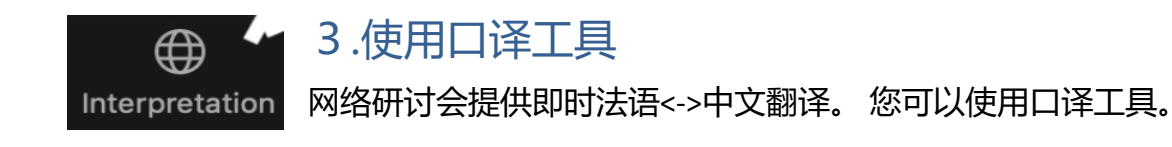

Origin for Sustainability Avenue Parc-de-la-Rouvraie 20

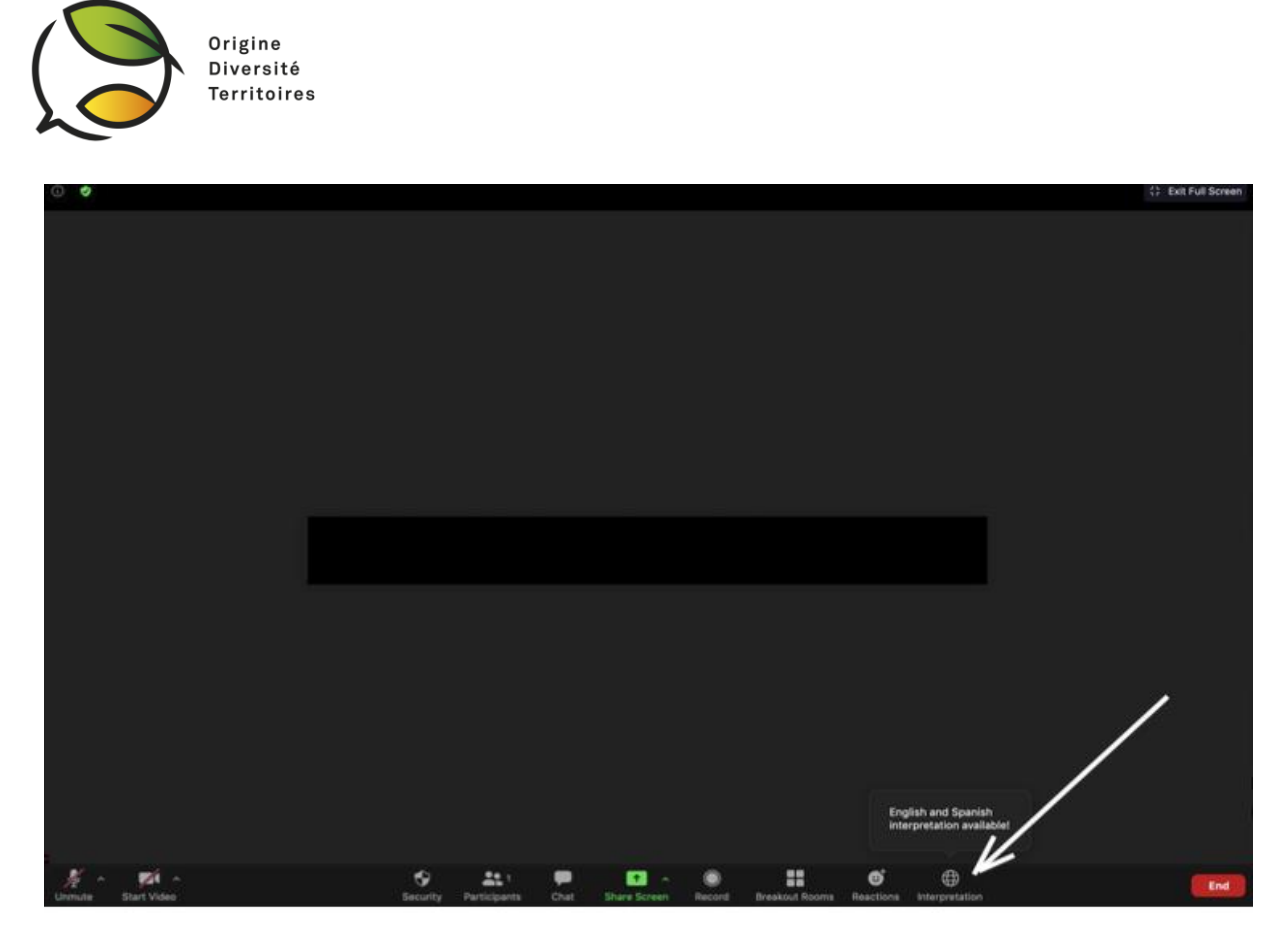

要使用此功能,请单击任务栏右侧的"口译"图标。 您可选择在网络研讨会上听到的语言(中文或法语)。

当您选择一种译入语时,您将在背景中听到该语言以及原始语言(大约占声音的 10% )。 要关闭此功能,只收听译入语,您可以单击"静音原始音频"。

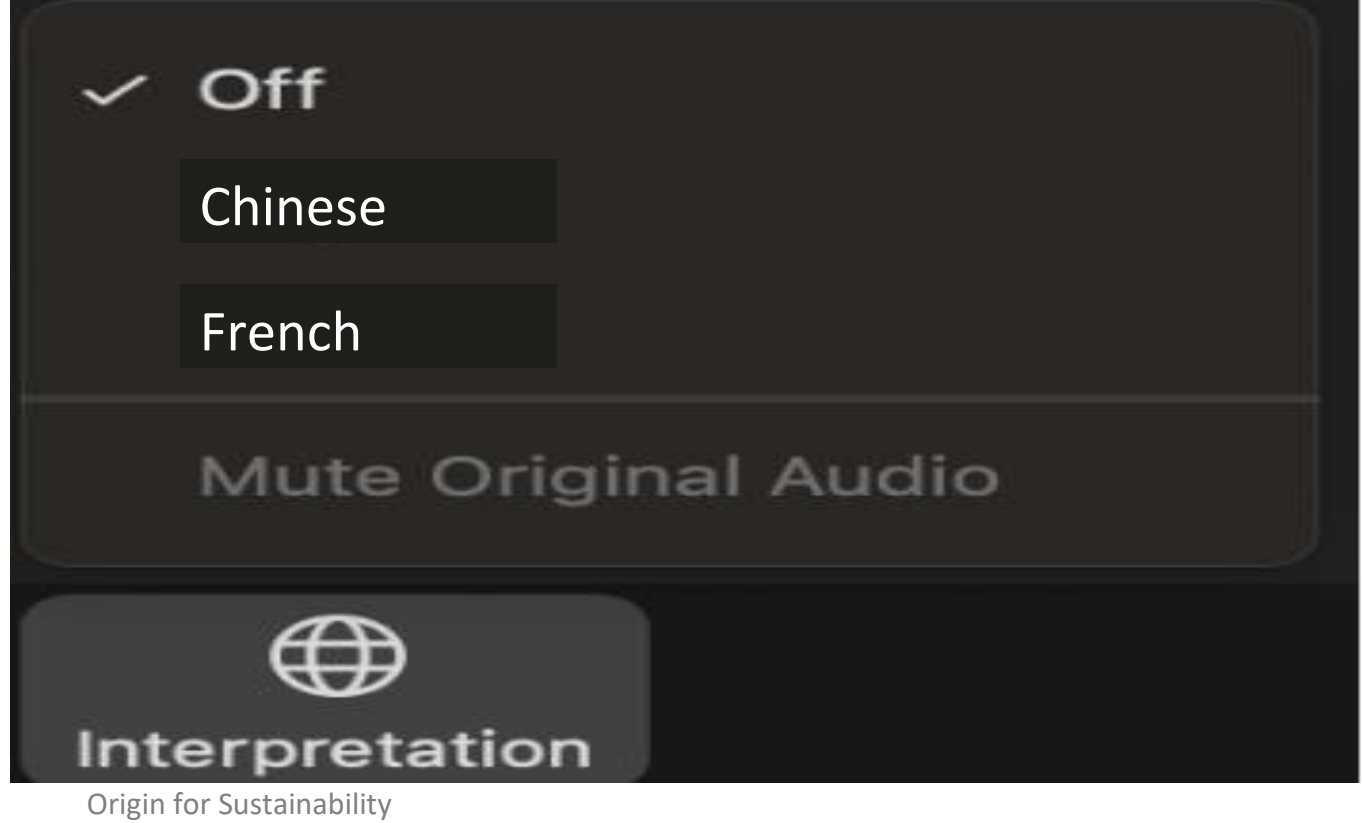

Avenue Parc-de-la-Rouvraie 20

CH 1018 Lausanne info@origin-for-sustainability.org

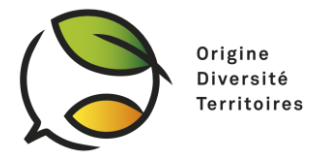

### 4.在手机上使用 Zoom

如果无法在计算机上安装 Zoom, 您可在手机端进行一在欧洲大多数操作系统和下载中 心 (Apple Store, Google Play) 均可使用。 请注意: "Zoom"手机应用程序并非在所有国 家/地区可用。 在中国, 您可以从 https://zoomcloud.cn/download.html 下载。

与在电脑端操作方法相同,您需要使用电子邮件地址创建帐户,使用主持人提供的用 户名和密码加入会议。

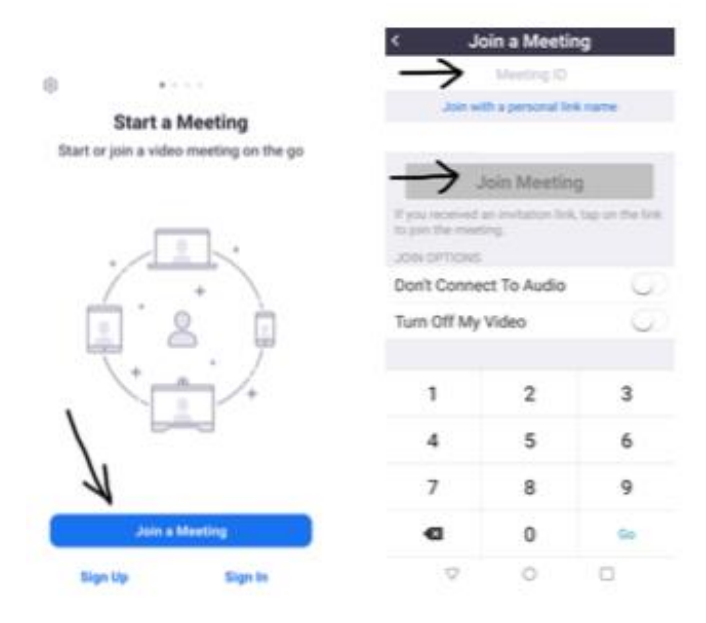

在屏幕左下方的"加入音频"菜单中,选择"通过网络呼叫"选项。

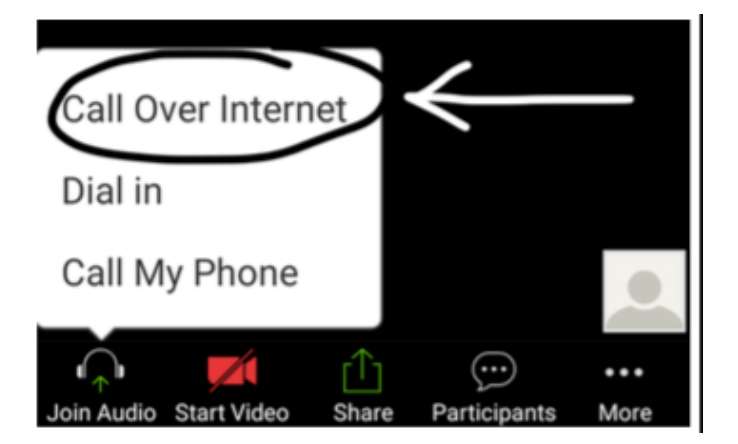

您可单击屏幕右下角的" ...更多"图标使用口译功能,选择"口译语言"。与在电脑端操作 相同,选择您想听到的语言(中文或法语)。

Origin for Sustainability Avenue Parc-de-la-Rouvraie 20

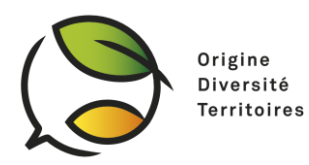

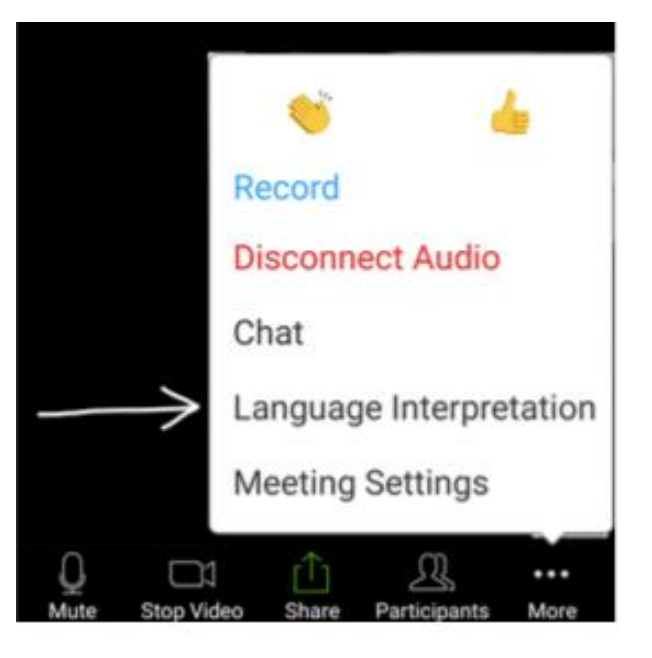

与在电脑端操作相同,若您不想听到原始语言,可以选择"静音原始音频"。